**User Manual**

# **SCA21T-KVM**

# **18Gbps HDMI+USB-C KVM Switcher KIT**

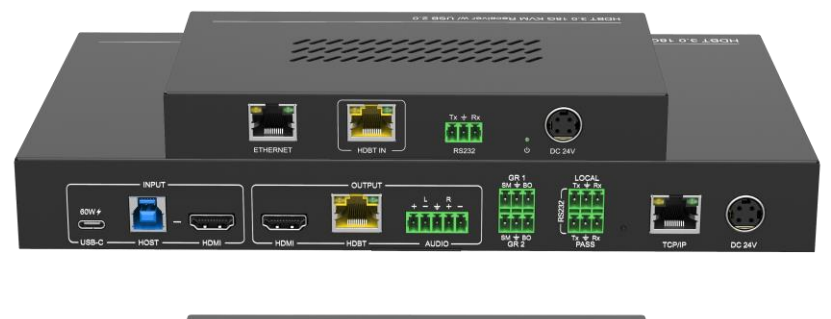

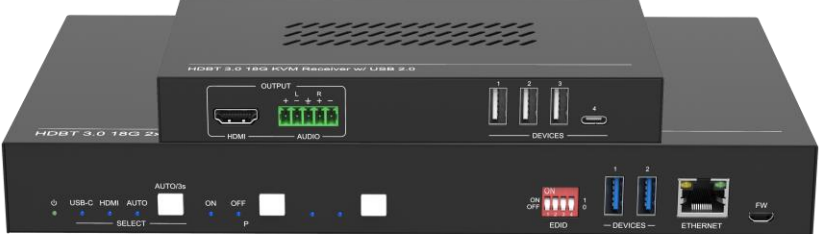

# **All Rights Reserved**

**Version: SCA21T-KVM\_2022V1.1**

# **Preface**

Read this user manual carefully before using the product. Pictures shown in this manual are for reference only. Different models and specifications are subject to real product.

This manual is only for operation instruction, please contact the local distributor for maintenance assistance. The functions described in this version were updated by April, 2022. In the constant effort to improve the product, we reserve the right to make functions or parameters changes without notice or obligation. Please refer to the dealers for the latest details.

# **FCC Statement**

This equipment generates, uses and can radiate radio frequency energy and, if not installed and used in accordance with the instructions, may cause harmful interference to radio communications. It has been tested and found to comply with the limits for a Class B digital device, pursuant to part 15 of the FCC Rules. These limits are designed to provide reasonable protection against harmful interference in a commercial installation.

Operation of this equipment in a residential area is likely to cause interference, in which case the user at their own expense will be required to take whatever measures may be necessary to correct the interference.

Any changes or modifications not expressly approved by the manufacture would void the user's authority to operate the equipment.

 $\epsilon$ 

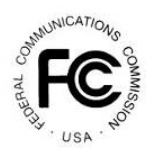

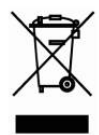

# **SAFETY PRECAUTIONS**

To ensure the best from the product, please read all instructions carefully before using the device. Save this manual for further reference.

- ⚫ Unpack the equipment carefully and save the original box and packing material for possible future shipment.
- Follow basic safety precautions to reduce the risk of fire, electrical shock and injury to persons.
- Do not dismantle the housing or modify the module. It may result in electrical shock or burn.
- ⚫ Using supplies or parts not meeting the products' specifications may cause damage, deterioration or malfunction.
- Refer all servicing to qualified service personnel.
- ⚫ To prevent fire or shock hazard, do not expose the unit to rain, moisture or install this product near water.
- Do not put any heavy items on the extension cable in case of extrusion.
- Do not remove the housing of the device as opening or removing housing may expose you to dangerous voltage or other hazards.
- Install the device in a place with fine ventilation to avoid damage caused by overheat.
- Keep the module away from liquids.
- Spillage into the housing may result in fire, electrical shock, or equipment damage. If an object or liquid falls or spills on to the housing, unplug the module immediately.
- ⚫ Do not twist or pull by force ends of the cable. It can cause malfunction.
- Do not use liquid or aerosol cleaners to clean this unit. Always unplug the power to the device before cleaning.
- ⚫ Unplug the power cord when left unused for a long period of time
- ⚫ Information on disposal for scrapped devices: do not burn or mix with general household waste, please treat them as normal electrical wastes.

# **Table of Contents**

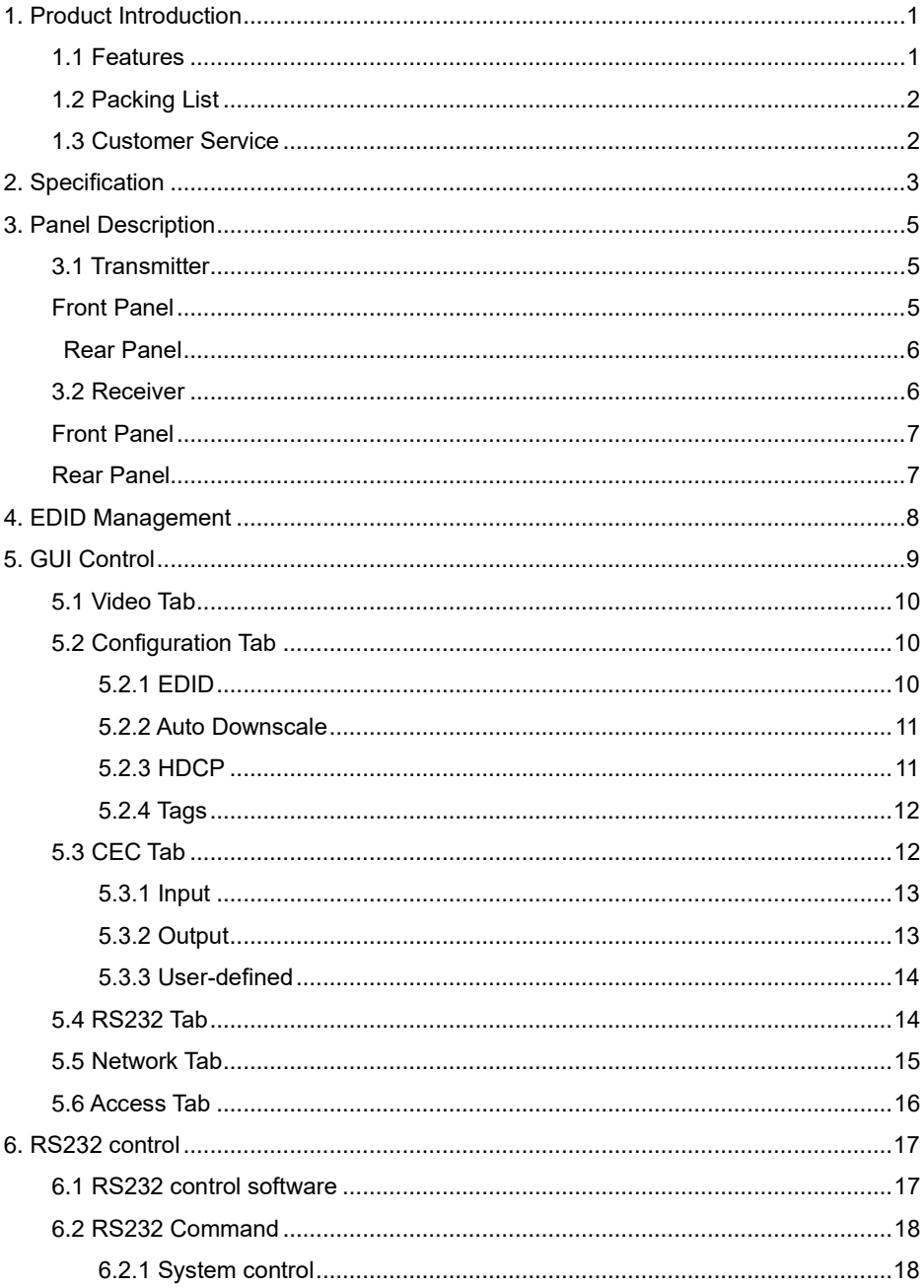

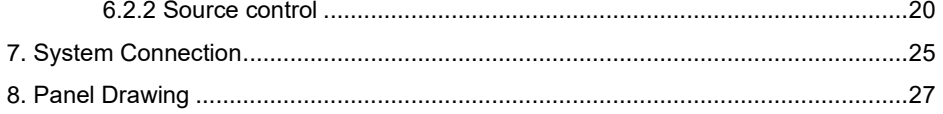

# <span id="page-5-0"></span>**1. Product Introduction**

SCA21T-KVM is an 18Gbps switcher kit. It supports up to 4K/60/4:4:4, HDR10 and Dolby Vision, HDCP 2.2. It also supports uncompressed transmission of 18Gbps signals with a distance of up to 100m. At the same time, it can be connected to KVM equipment, which is very suitable for equipment connection and signal transmission in conference rooms. The switcher kit also supports RS232&CEC control and bidirectional 48V PoC

## <span id="page-5-1"></span>**1.1 Features**

- ⚫ HDMI 2.0, highest support 4K@60HZ 4:4:4, HDR10 and Dolby Vision, HDCP 2.2,
- 1 x HDMI input, 1 x USB-B host, 1 x USB-C input, 1 x HDMI output and 1 x HDBaseT output
- HDBT 3.0, support 100m transmission and bidirectional 48V PoC
- Support RS232 control and CEC control
- USB-C input support 60W external charging
- Auto switch 5V or TMDS detection
- Support Dry Contact control

#### <span id="page-6-0"></span>**1.2 Packing List**

- 1 x SCA21T-KVMT
- 4 x 3-pin terminal block
- 1 x 5-pin terminal block
- 1 x 3-pin to DB9 RS232 cable
- 2 x hangers
- 4 x screws
- 4 x foot pads
- 1 x SCU21T-KVMR
- 1 x 3-pin terminal block
- 1 x 5-pin terminal block
- 2 x hangers
- 2 x screws
- 4 x foot pads
- 1 x DC24V/5A power adapter
- 1 x English manual

#### <span id="page-6-1"></span>**1.3 Customer Service**

We provide limited warranty for the product within **three years** counting from date of purchase (The purchase invoice shall prevail).

*Note: Please contact your distributor immediately if any damage or defect in the components is found.*

# <span id="page-7-0"></span>**2. Specification**

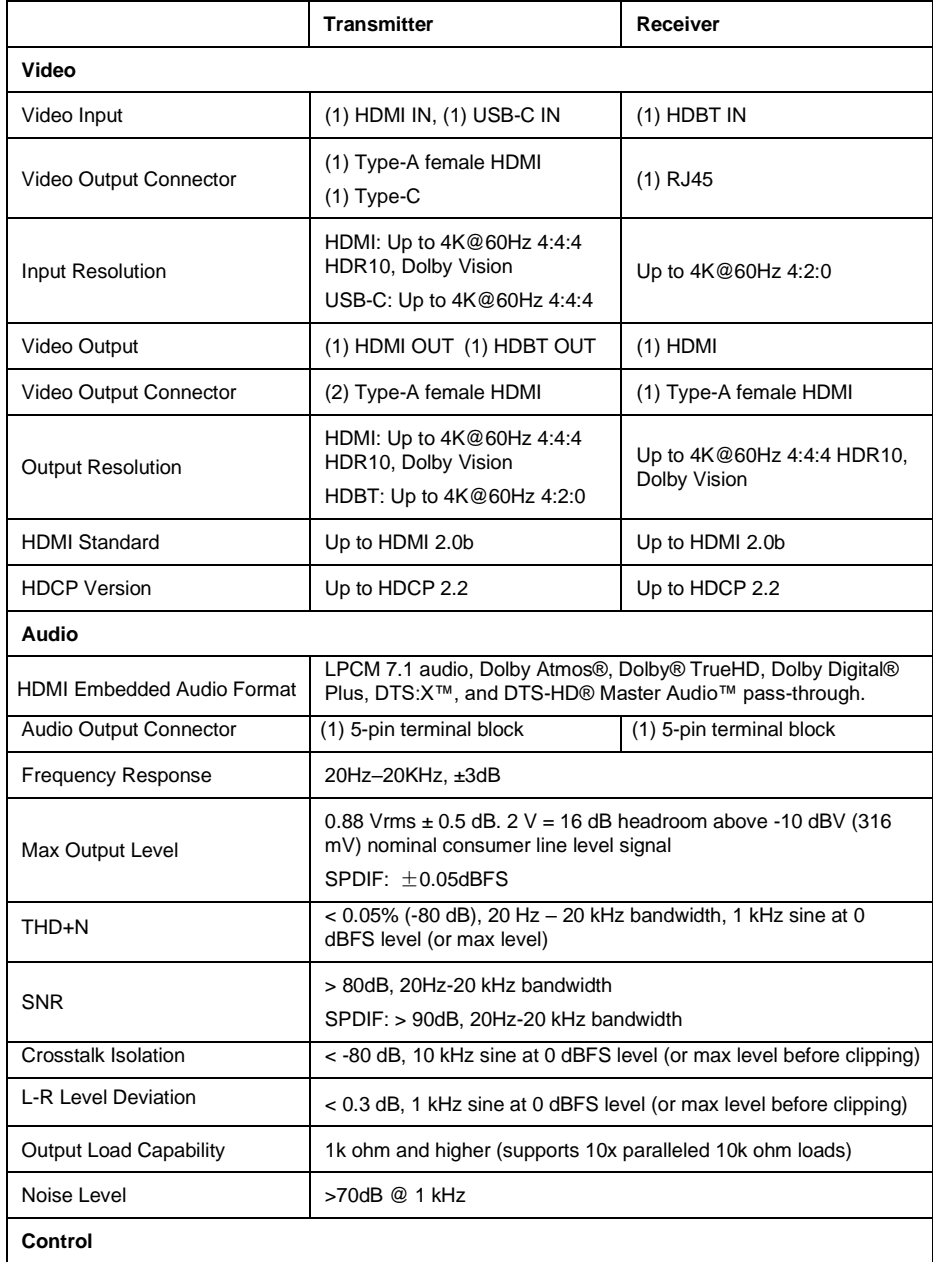

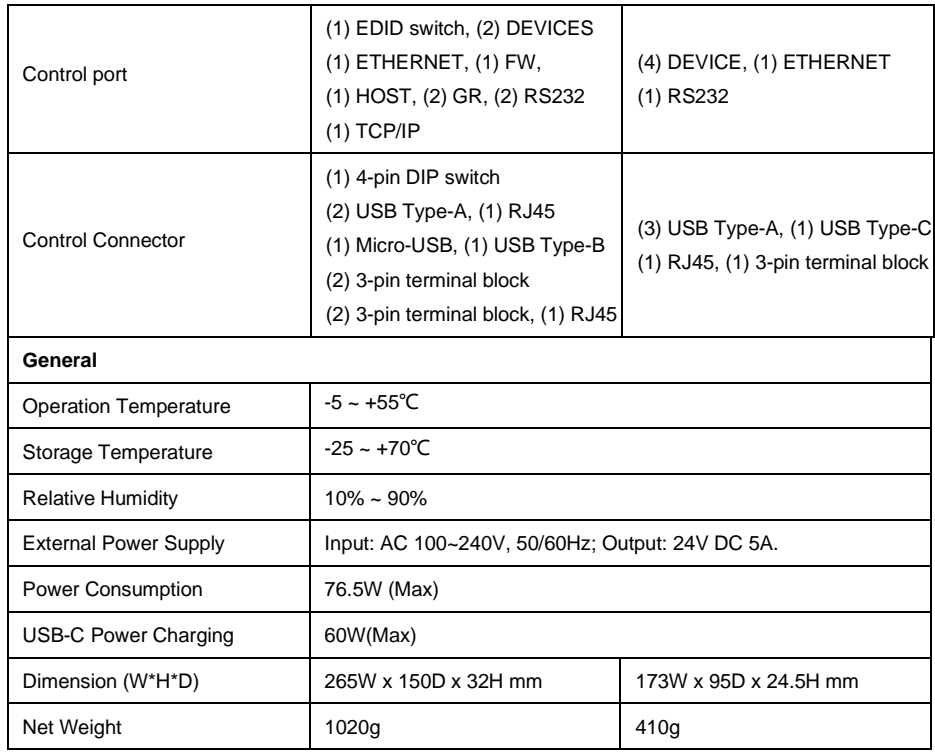

# <span id="page-9-0"></span>**3. Panel Description**

## <span id="page-9-1"></span>**3.1 Transmitter**

## **Front Panel**

<span id="page-9-2"></span>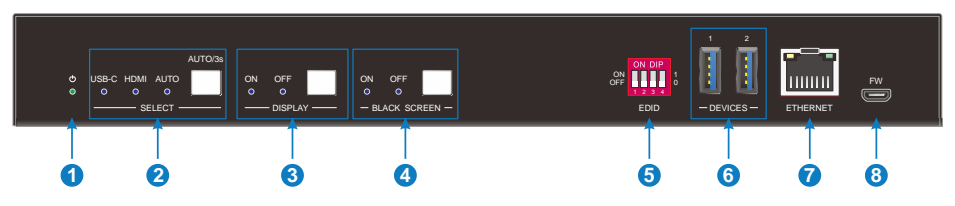

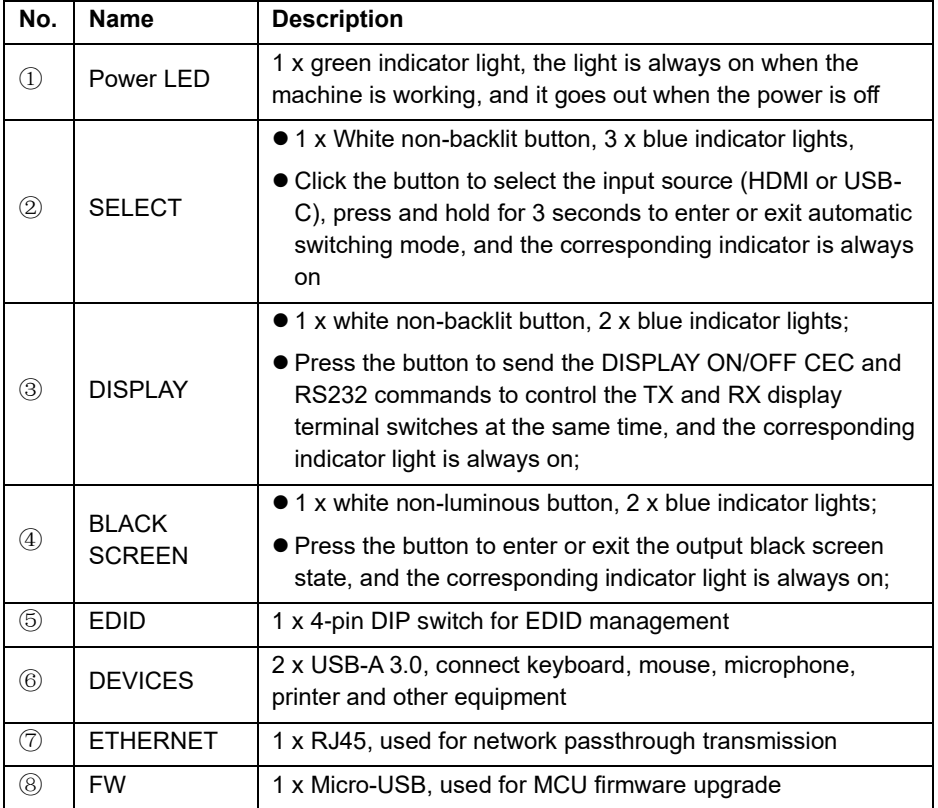

<span id="page-10-0"></span>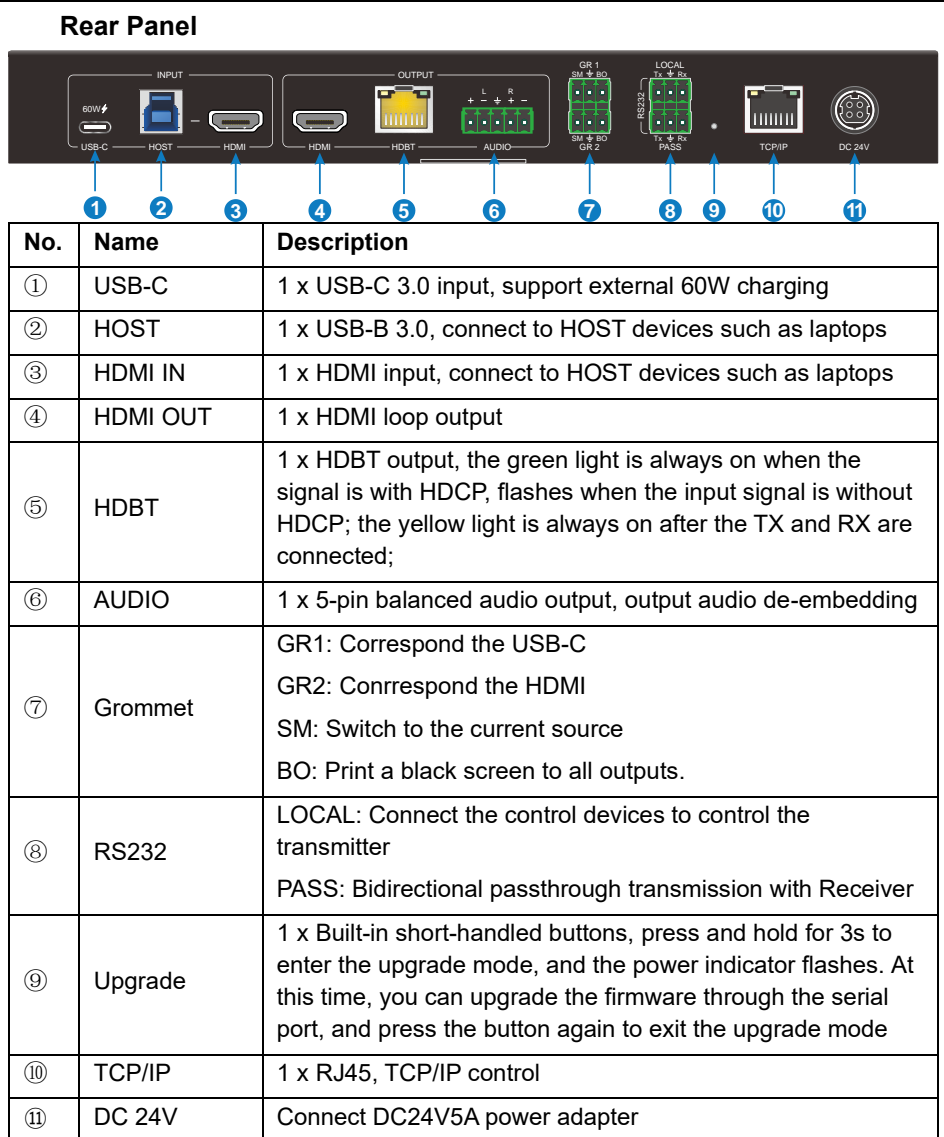

### <span id="page-10-1"></span>**3.2 Receiver**

## **Front Panel**

<span id="page-11-0"></span>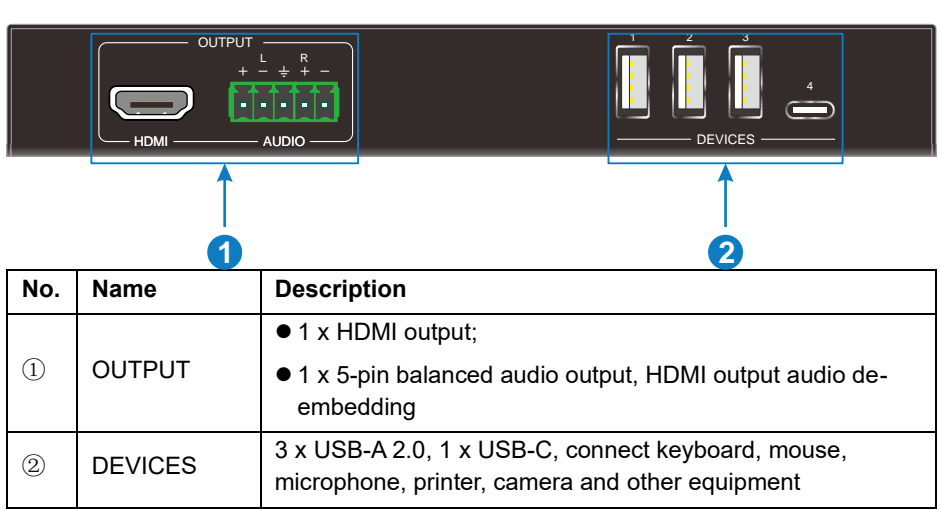

# <span id="page-11-1"></span>**Rear Panel**

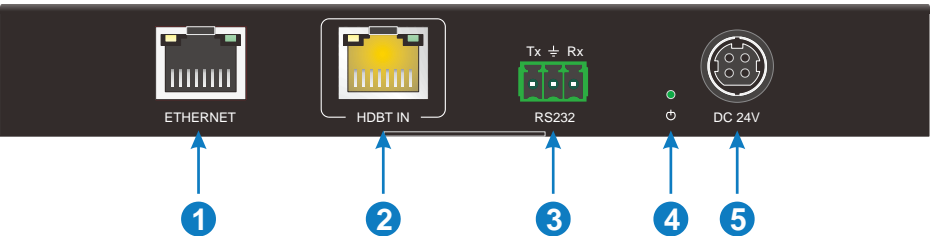

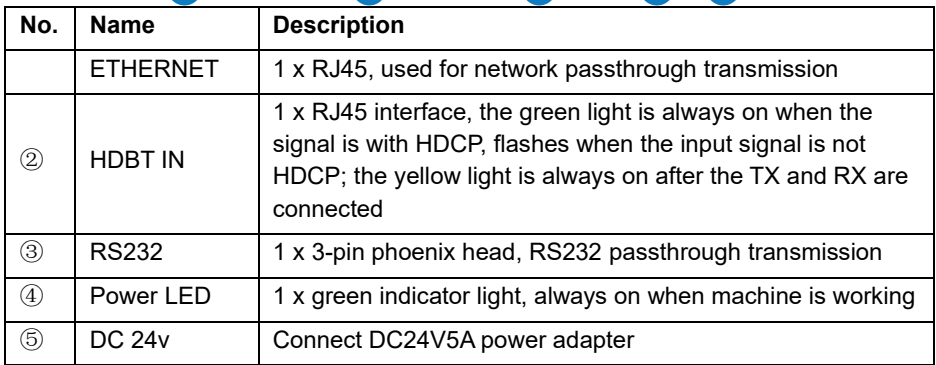

# <span id="page-12-0"></span>**4. EDID Management**

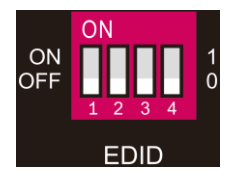

EDID are control by the EDID DIP switch, the specific description is as follows:

0000 Learn the display EDID in the default mode: read the EDID of the TX HDMI output and RX HDMI output, and output the EDID with the lower resolution of the two, if you can't learn it, then use the built-in 1920x1080@60 8bit Stereo

0001 1920x1080@60 8bit High Definition Audio

0010 3840x2160@60Hz Deep Color Stereo Audio

0011 3840x2160@30Hz 8bit Stereo Audio

0100 3840x2160@30Hz Deep Color High Definition Audio

0101 3840x2160@60Hz 4:2:0 Deep Color Stereo Audio

0110 3840x2160@60Hz Deep Color High Definition Audio

0111 3840x2160@60Hz Deep Color HDR LPCM 6CH

1011 Custom EDID1

1100 Custom EDID2

1101 Custom EDID3

1110 Custom EDID4

1111 EDID management

# <span id="page-13-0"></span>**5. GUI Control**

The SCU21T-KVM can be controlled via TCP/IP. The default IP settings are:

IP Address:192.168.0.178

#### Subnet Mask:255.255.255.0

Gateway:192.168.0.1

Please type the IP Address of the control PC in the internet browser, and it will enter the below log-in webpage.

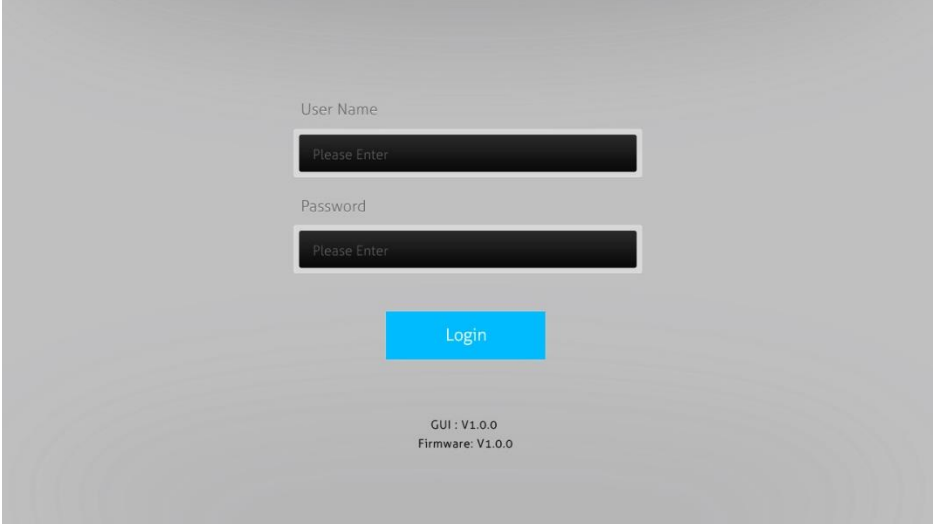

## **Username: admin**

#### **Password: admin**

Please type the username and the password, and then click **LOGIN**.

#### <span id="page-14-0"></span>**5.1 Video Tab**

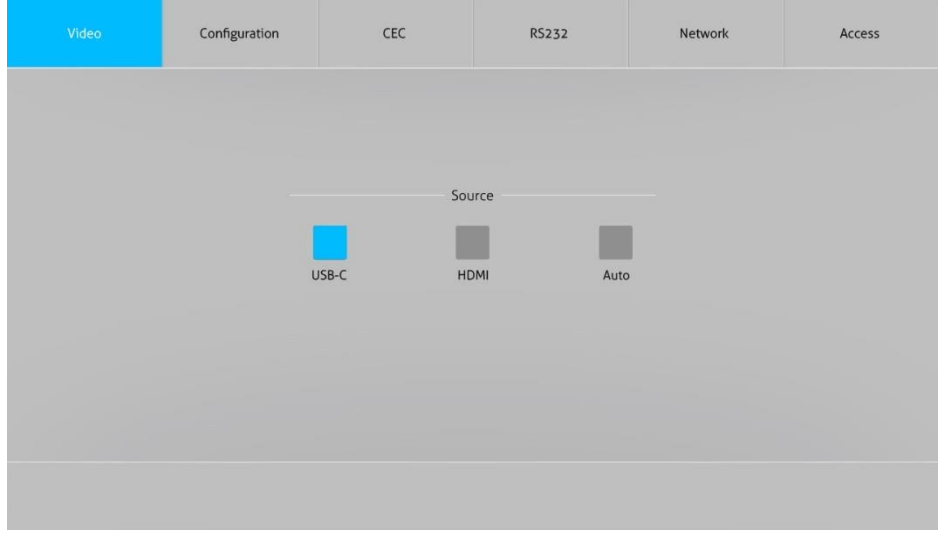

⚫ Choose the HDMI, USB-C or Auto source according to actual usage.

## <span id="page-14-1"></span>**5.2 Configuration Tab**

#### <span id="page-14-2"></span>**5.2.1 EDID**

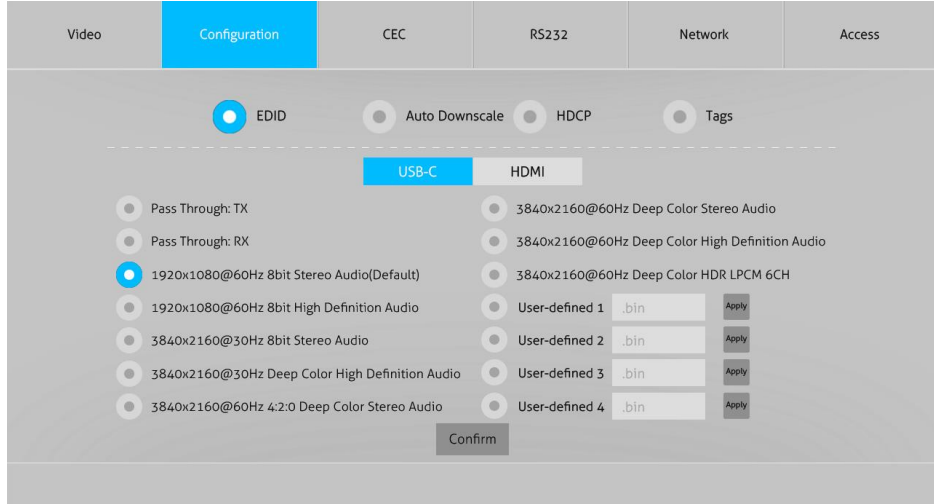

⚫ Choose the desired EDID format or define the appropriate EDID format.

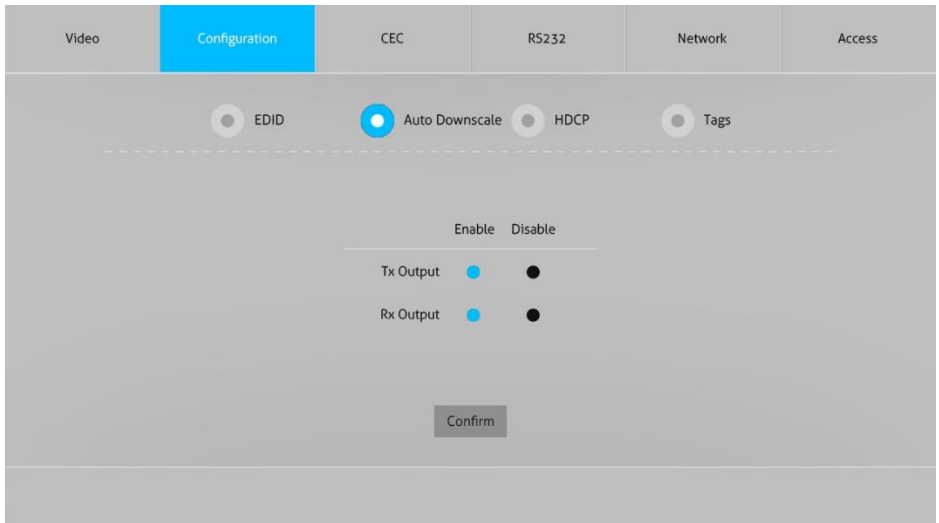

#### <span id="page-15-0"></span>**5.2.2 Auto Downscale**

● Enable or disable the auto Downscale in TX or RX output.

#### <span id="page-15-1"></span>**5.2.3 HDCP**

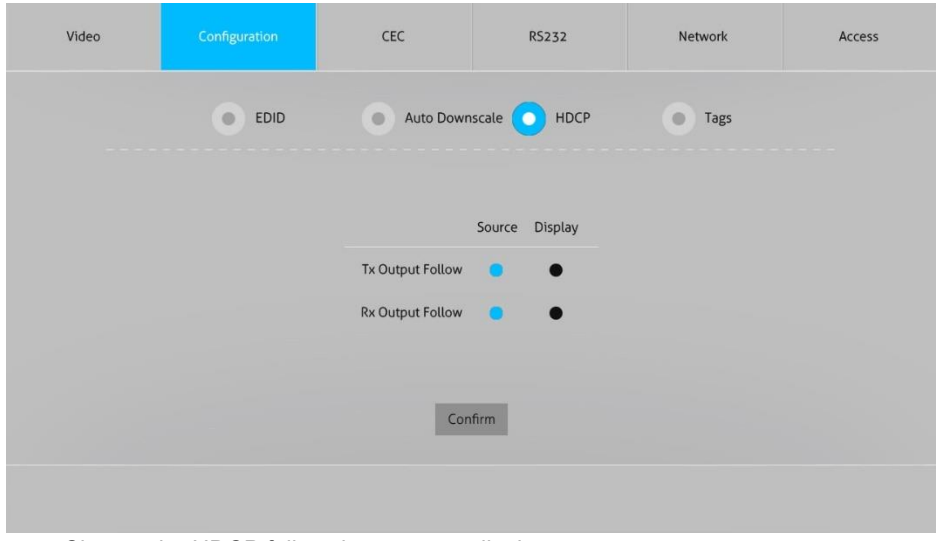

⚫ Choose the HDCP follow the souse or display.

#### <span id="page-16-0"></span>**5.2.4 Tags**

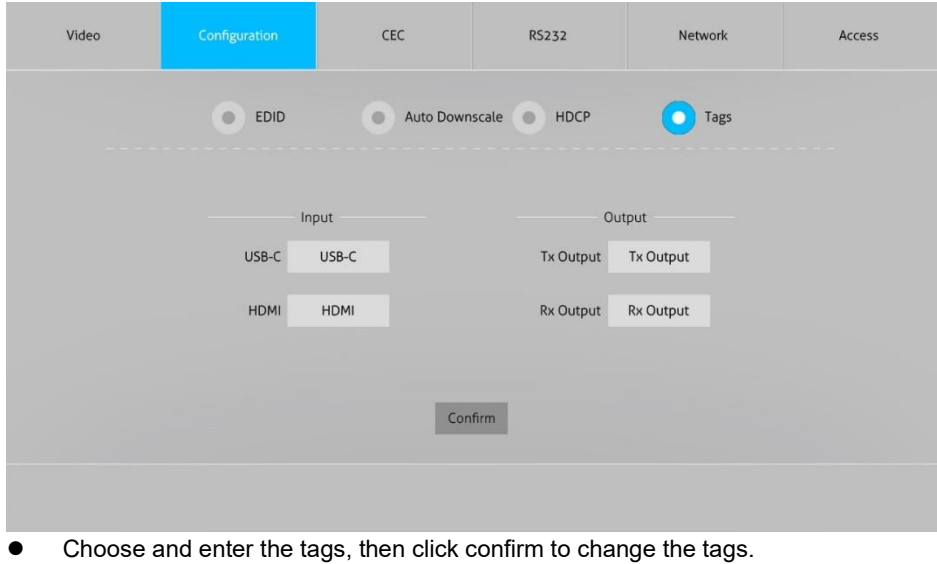

#### <span id="page-16-1"></span>**5.3 CEC Tab**

### <span id="page-17-0"></span>**5.3.1 Input**

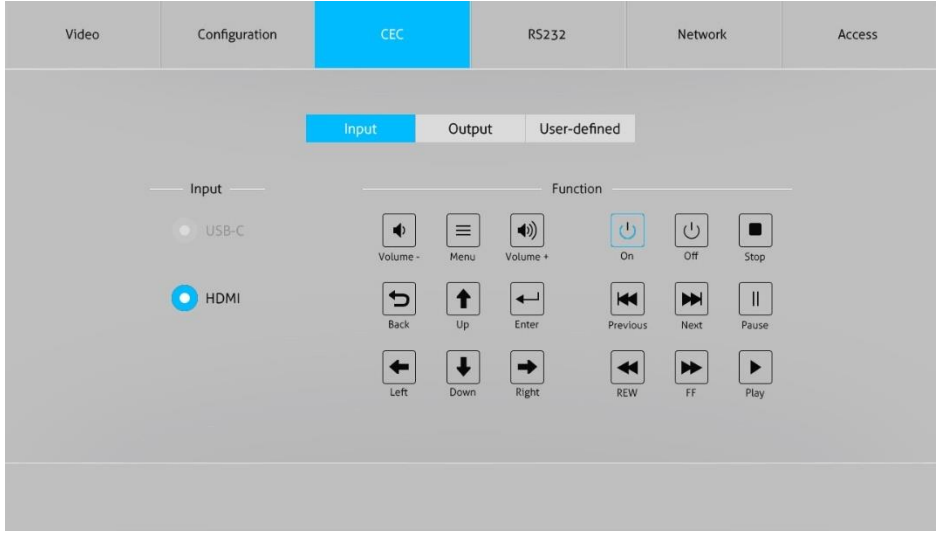

● Select the function and press to control the input

#### <span id="page-17-1"></span>**5.3.2 Output**

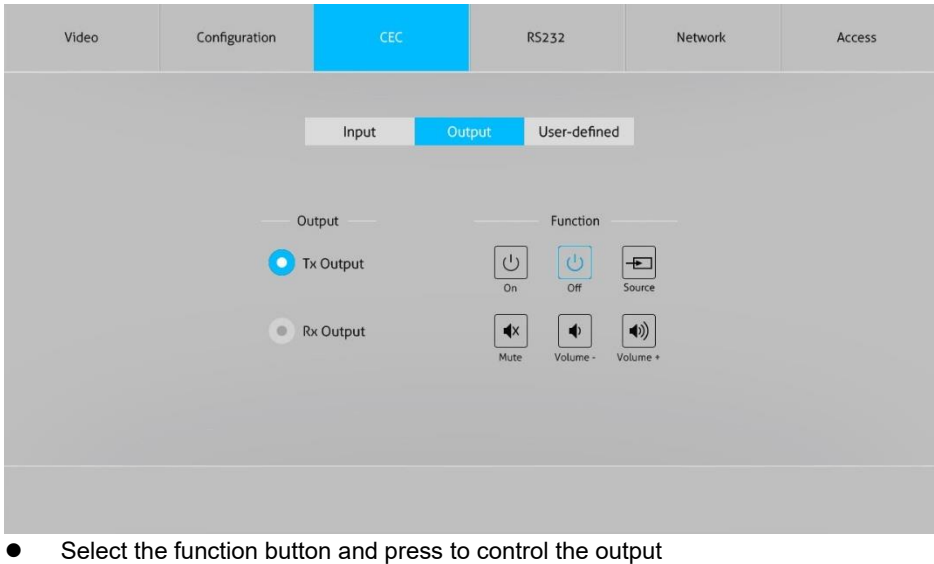

### <span id="page-18-0"></span>**5.3.3 User-defined**

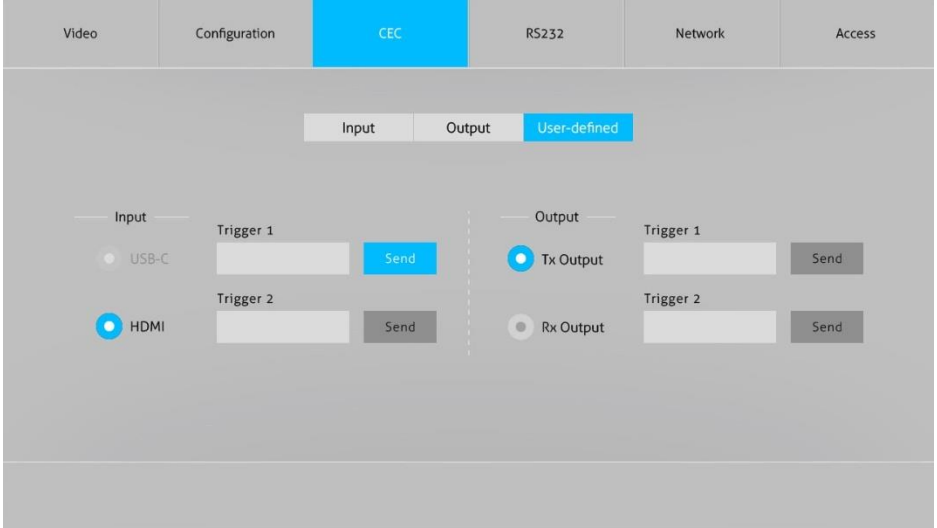

● Define the Trigger of input and output

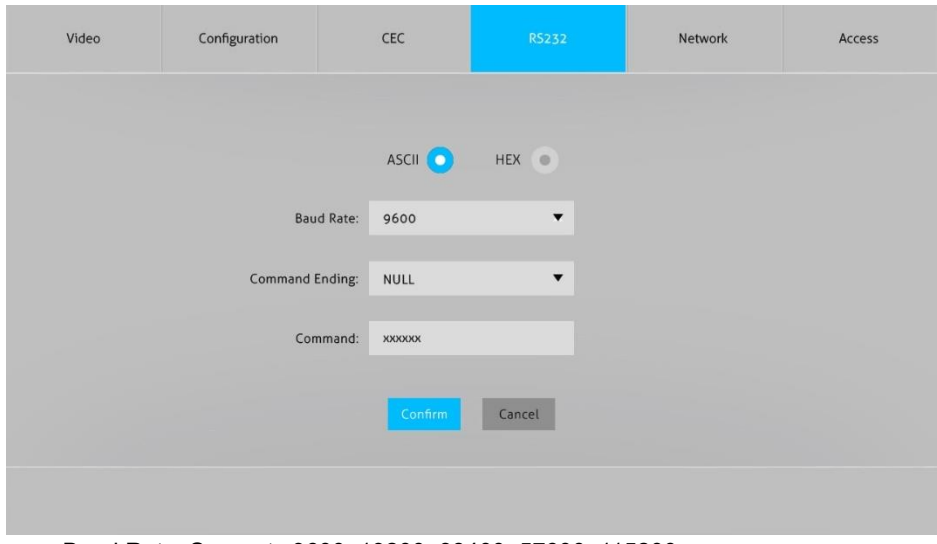

#### <span id="page-18-1"></span>**5.4 RS232 Tab**

- Command Ending: NULL, CR, LF or CR+LF can be chosen.
- ⚫ Command: Type the command in the box to control the third-party device which is connected to the RS232 port of the SCU21T-KVM.

#### <span id="page-19-0"></span>**5.5 Network Tab**

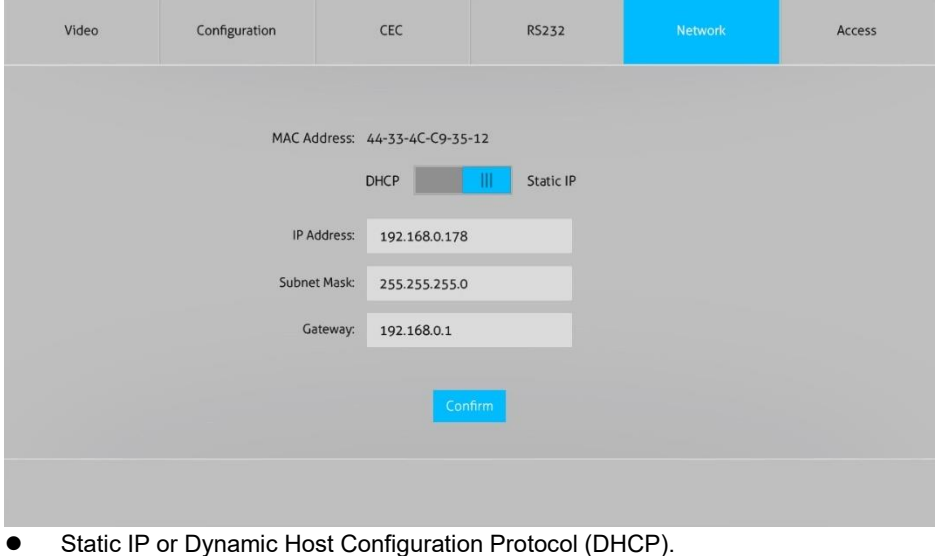

⚫ Modify the static IP Address, Subnet Mask, and Gateway.

## <span id="page-20-0"></span>**5.6 Access Tab**

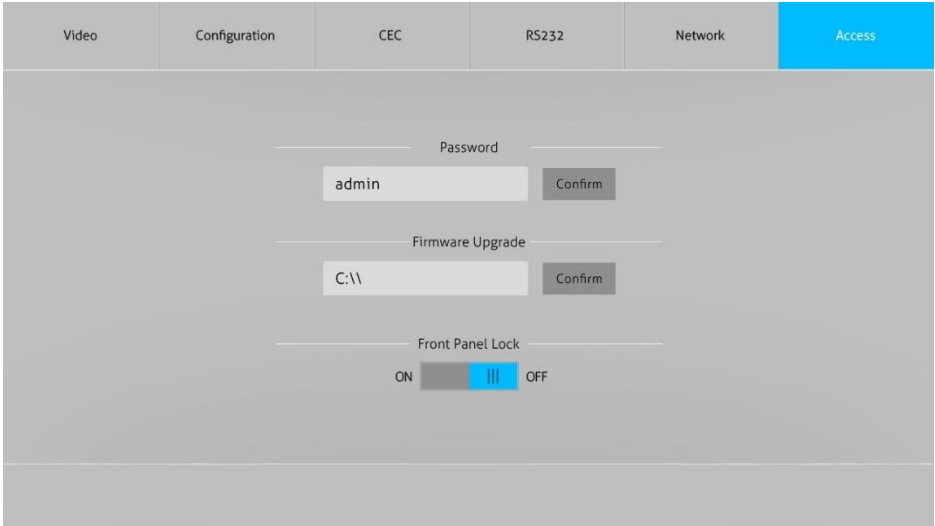

- Modify the login password
- ⚫ Choose the firmware upgrade file and click confirm to upgrade the firmware
- Lock or unlock the front panel buttons

# <span id="page-21-0"></span>**6. RS232 control**

#### <span id="page-21-1"></span>**6.1 RS232 control software**

Installation: Copy the control software file to the control PC

Uninstallation: Delete all the control software files in corresponding file path.

Basic Setting:

Connect the switcher kit with all input devices and output devices needed, then to connect it with a PC which is installed with RS232 control software. Double-click the software icon to run this software.

Here takes the software **CommWatch.exe** as example:

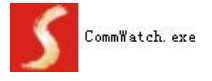

The main view is shown as below:

Please set the parameters of COM number, bound rate, data bit, stop bit and the

parity bit correctly, and then you are able to send command in command sending area.

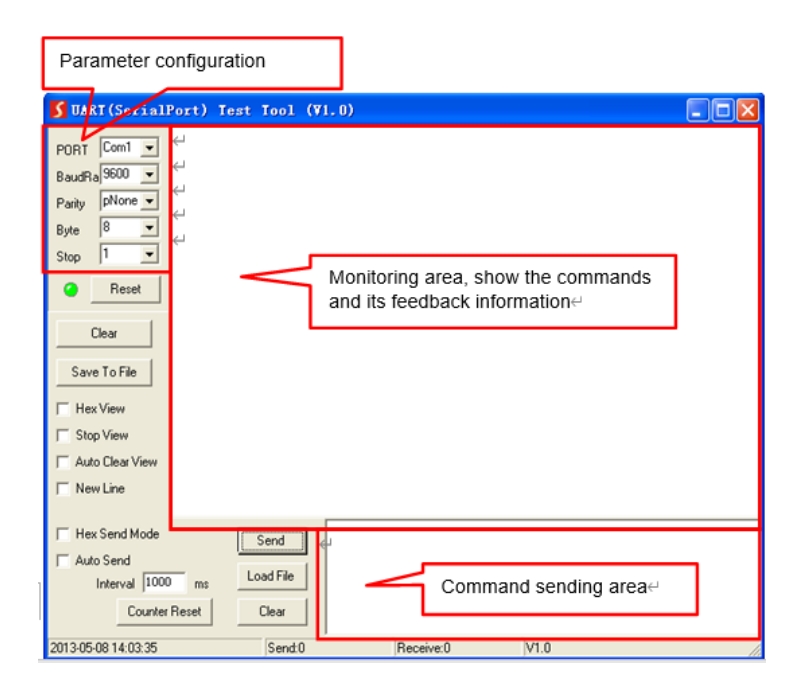

### <span id="page-22-0"></span>**6.2 RS232 Command**

#### **Communication protocol:** RS232 Communication Protocol

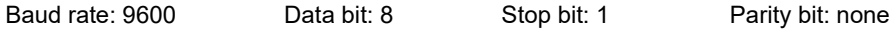

#### <span id="page-22-1"></span>**6.2.1 System control**

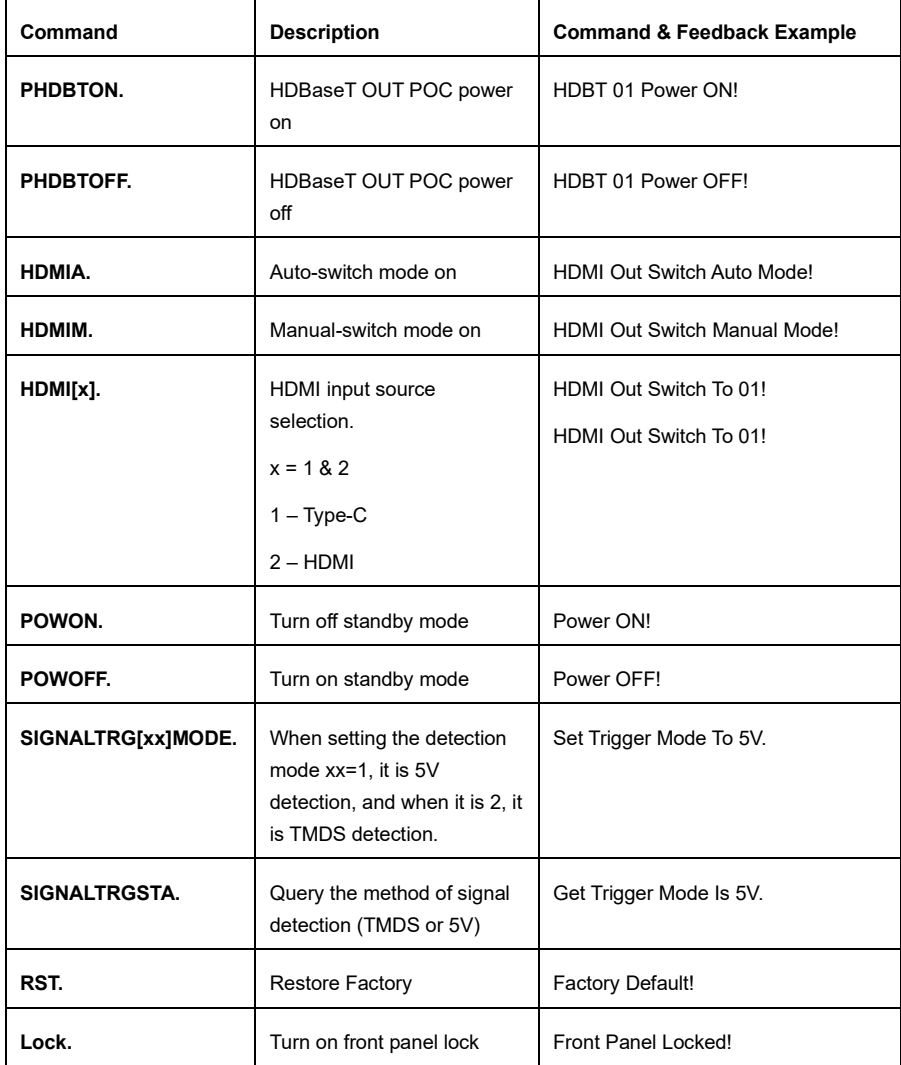

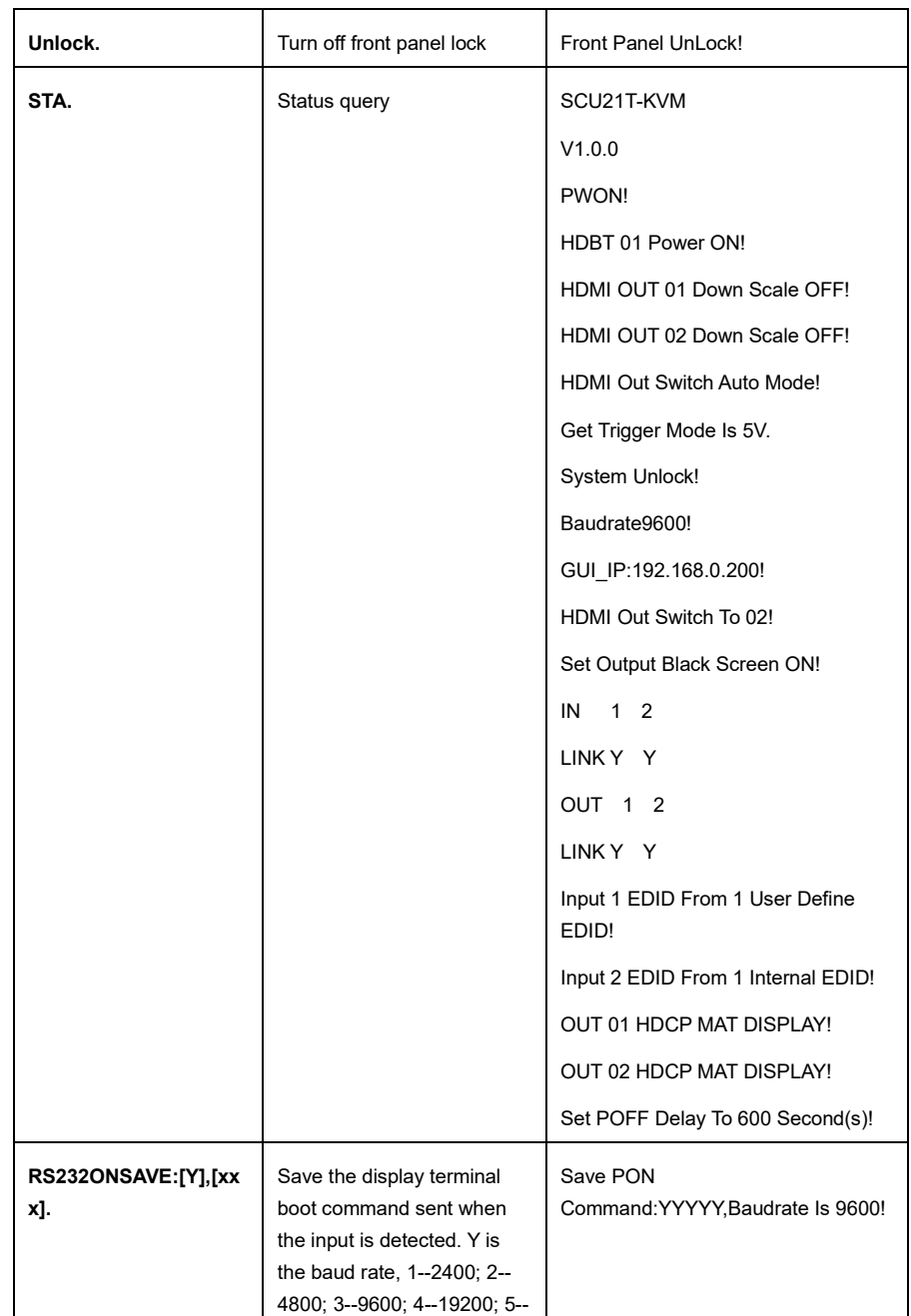

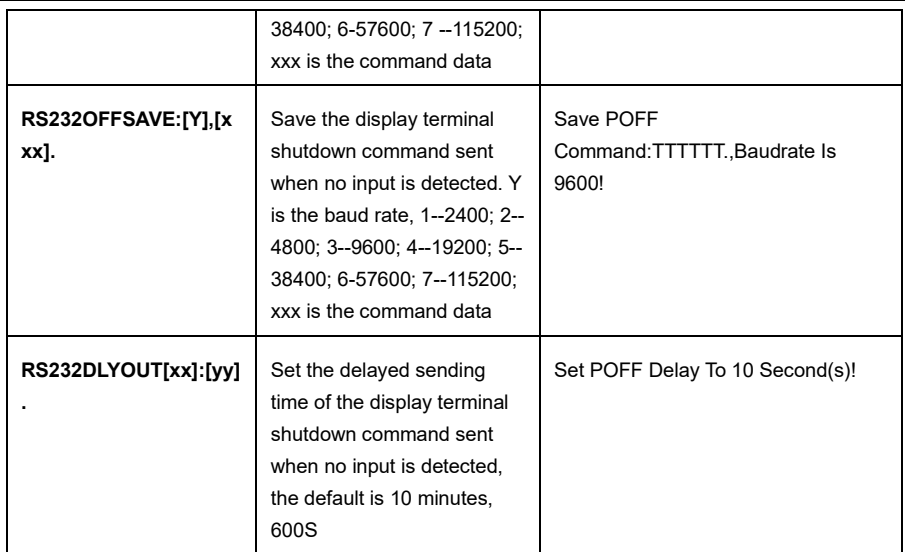

## <span id="page-24-0"></span>**6.2.2 Source control**

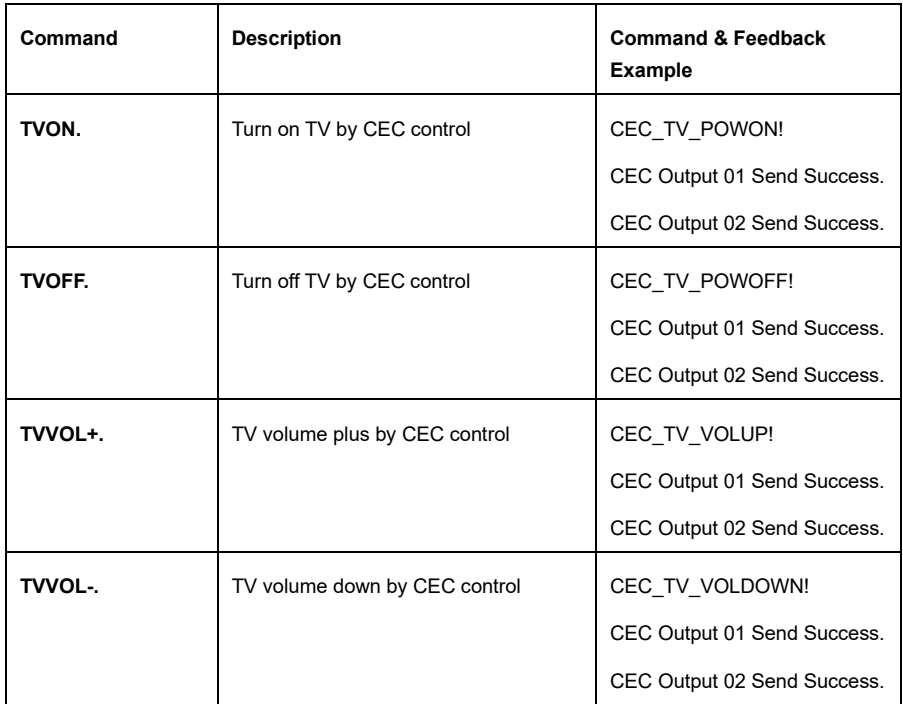

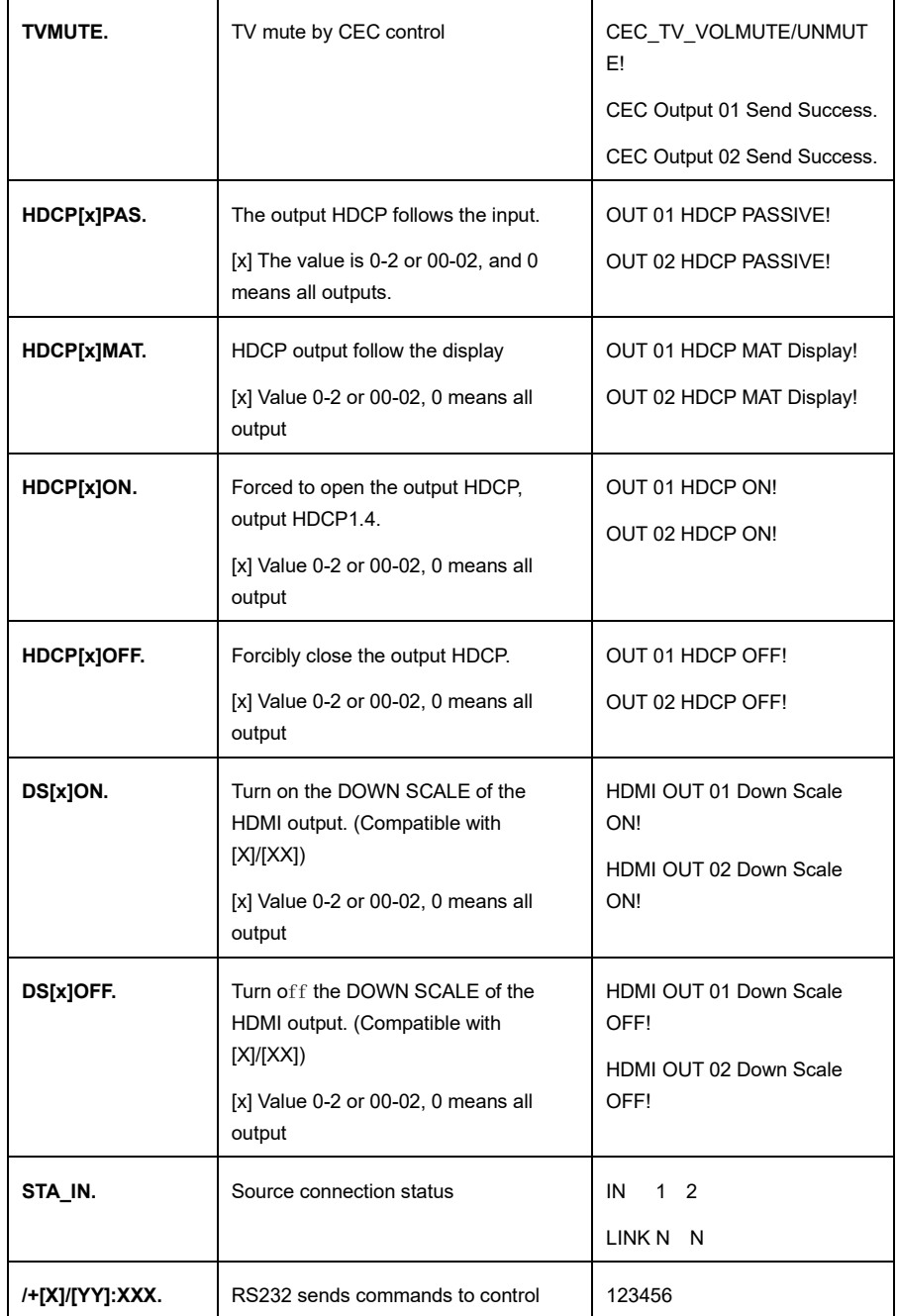

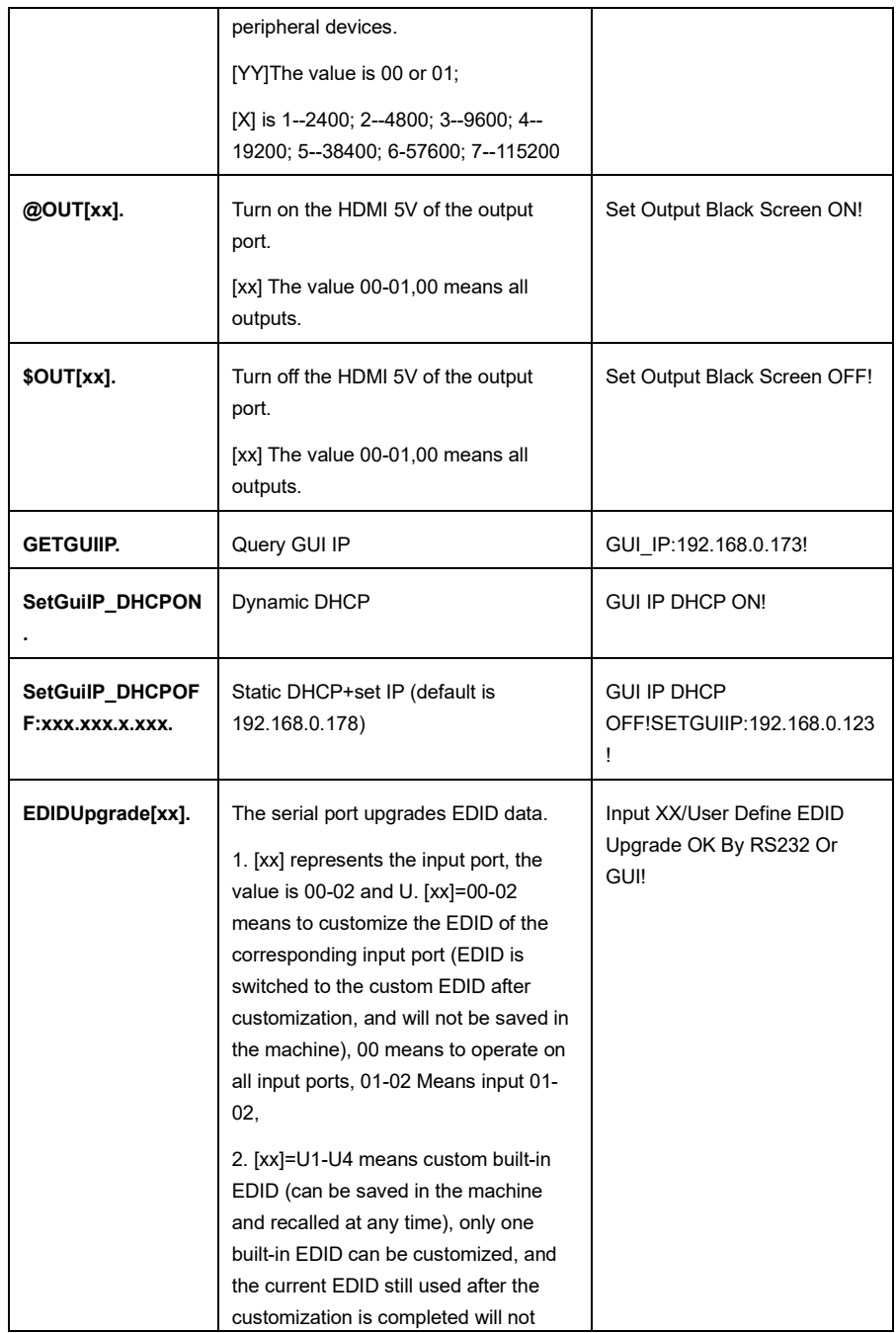

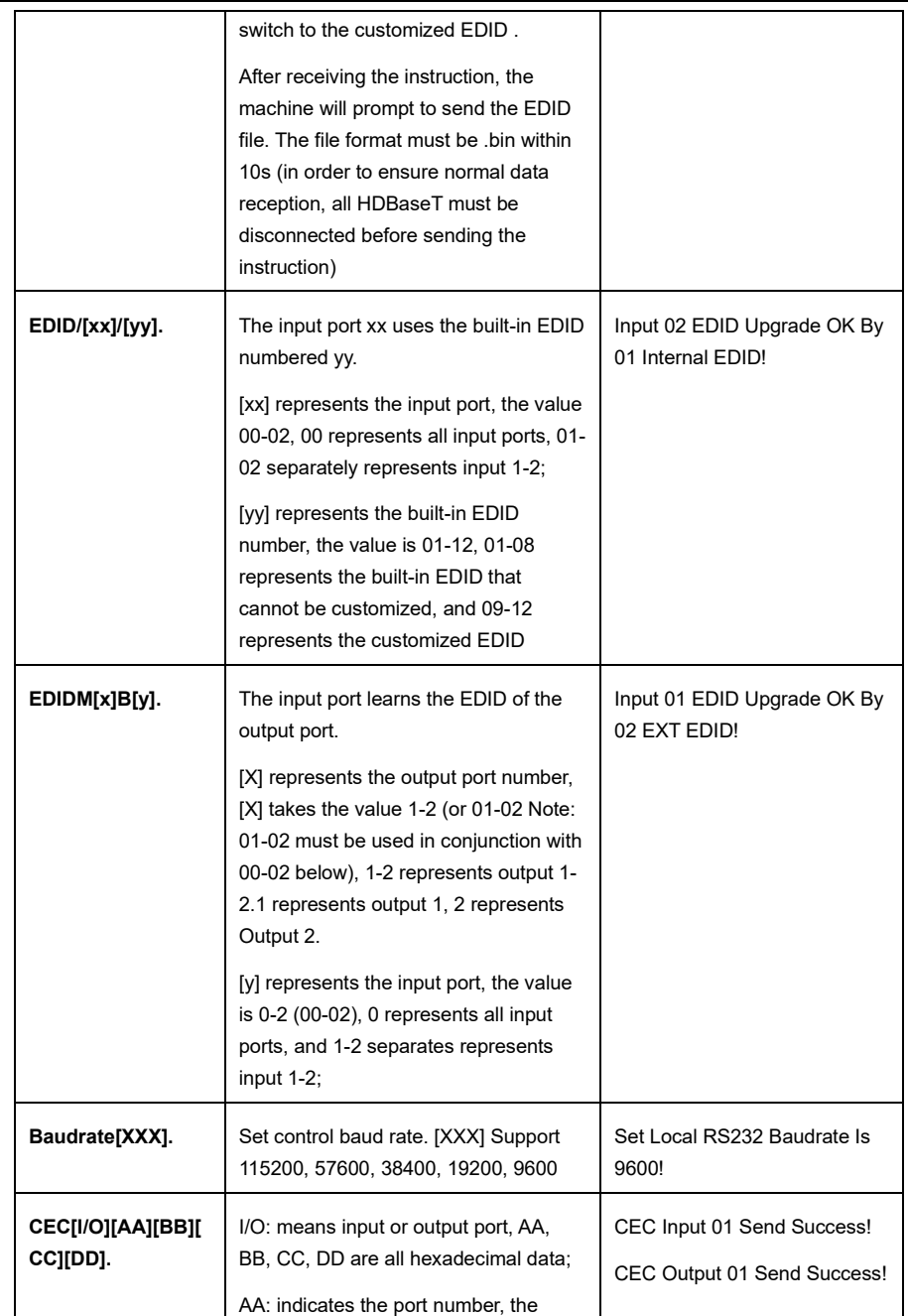

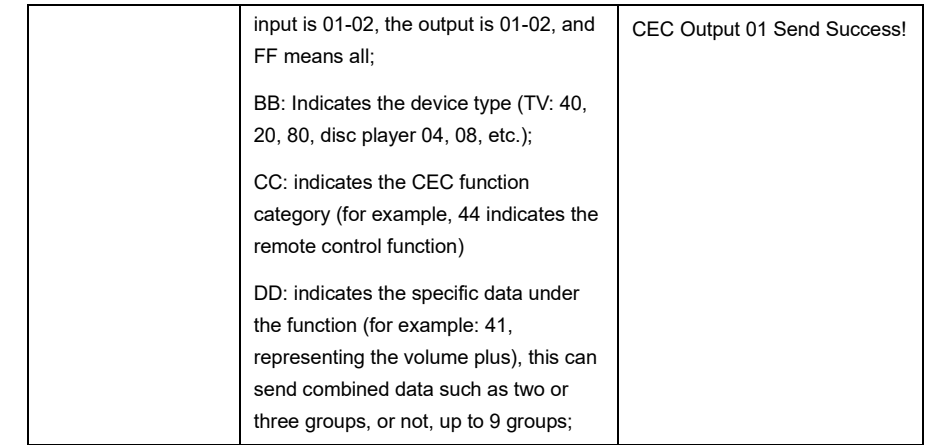

# <span id="page-29-0"></span>**7. System Connection**

The following diagram illustrates typical input and output connections that can be utilized with the Distribution Amplifier:

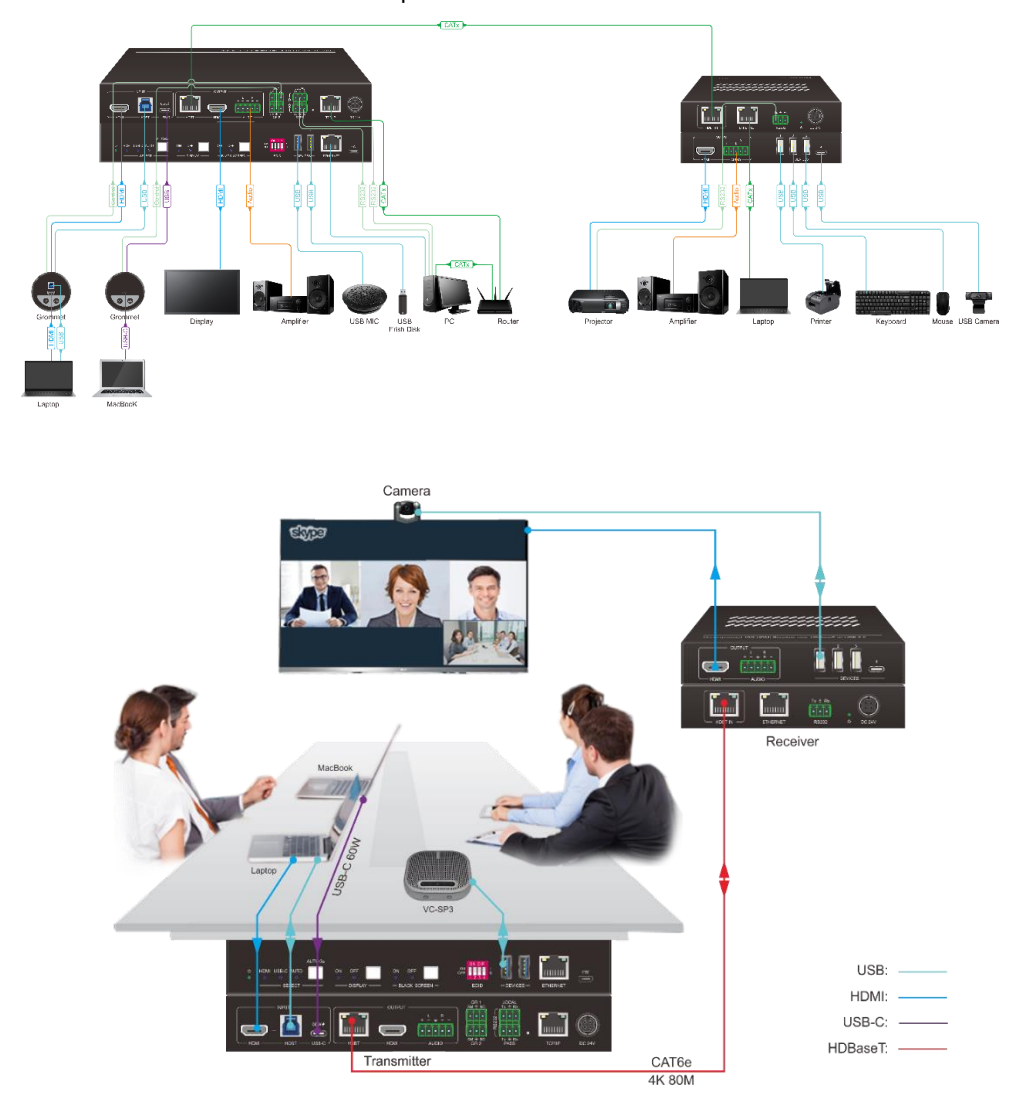

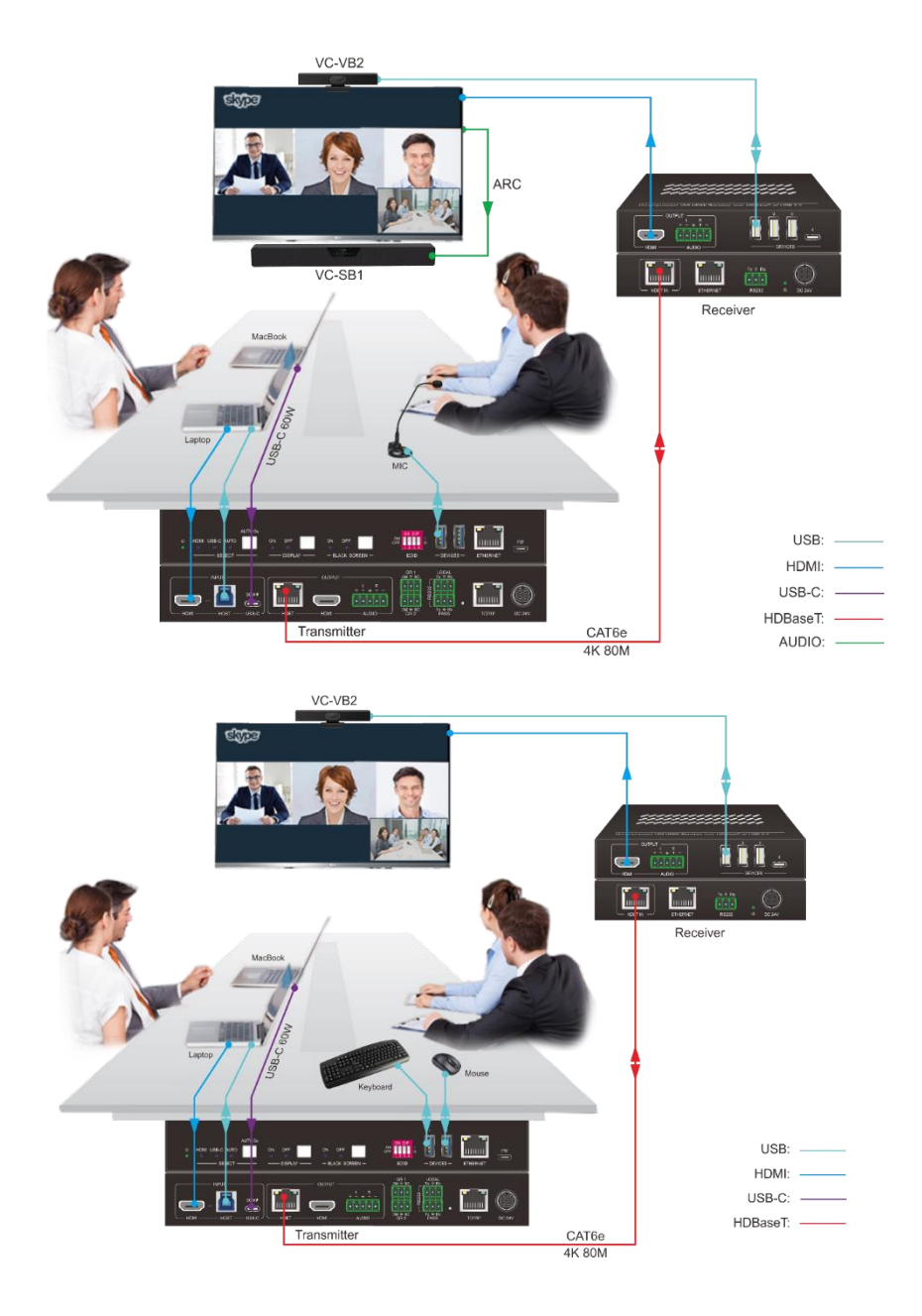

# <span id="page-31-0"></span>**8. Panel Drawing**

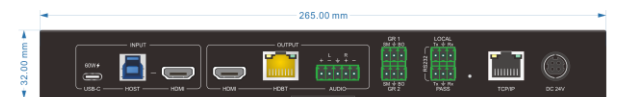

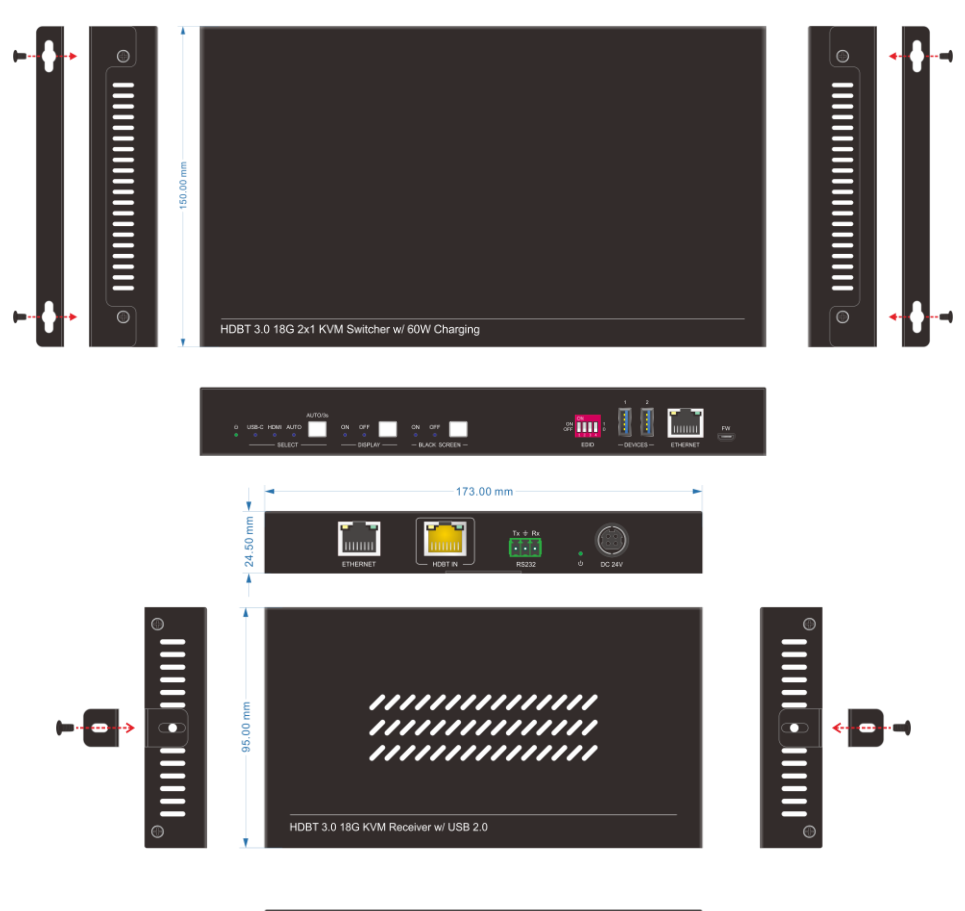

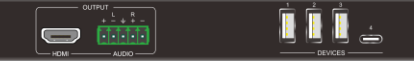